# **CHEQUE BOOK REQUEST VIA JTR CONNECT**

## **Quick Reference Guide**

**Version 1.0 01-Sep-2022**

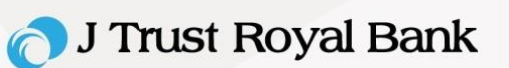

## **Table of Contents**

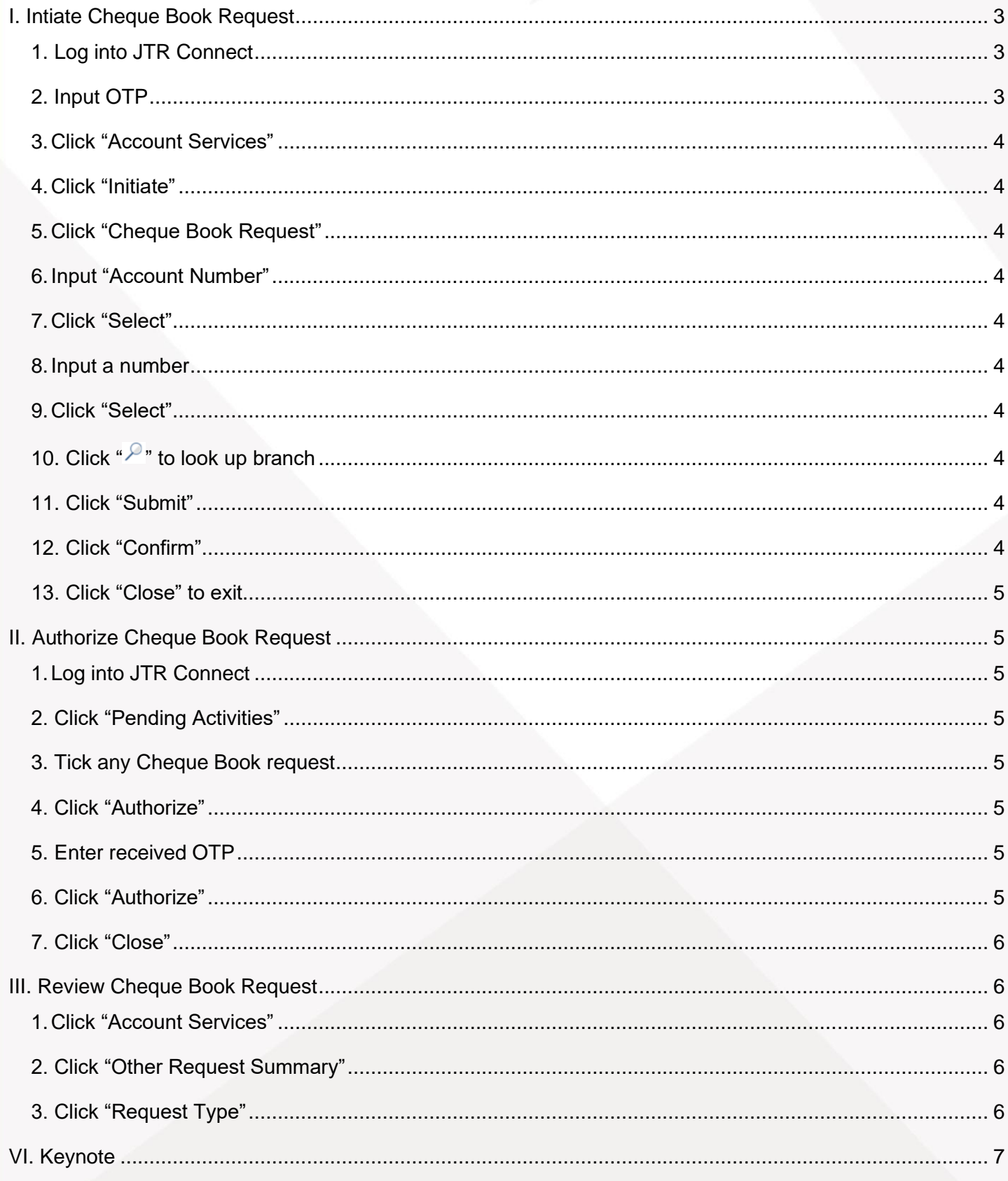

### <span id="page-2-0"></span>**I. INTIATE CHEQUE BOOK REQUEST**

Below listed self-service steps to initiate Cheque Book Request in JTR Connect.

<span id="page-2-1"></span>1. Log into JTR Connect by this link <https://banking.jtrustroyal.com/> and then another screen is popped up. User to fill in:

- a. Corporate ID
- b. User ID
- c. Then click "Next"
- d. Fill in Password
- e. Then click "Next"

<span id="page-2-2"></span>2. Input OTP that is sent to your mobile number or JTRB Authenticator Application and then click "Verify" to proceed further or else click "Cancel" to go back to step#1

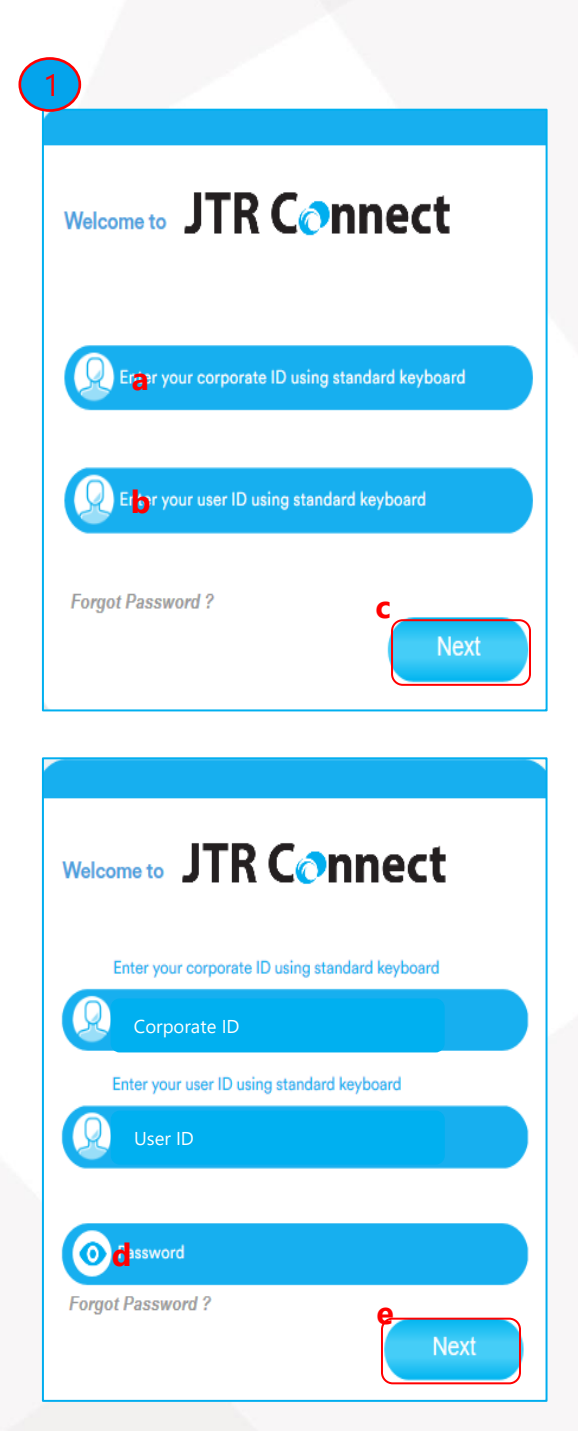

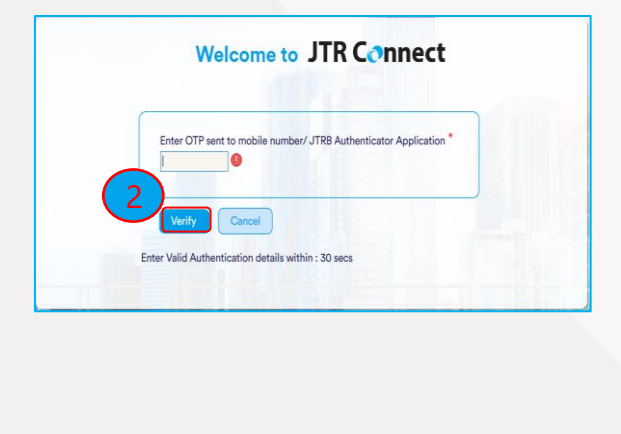

## **J Trust Royal Bank**

- <span id="page-3-0"></span>3. Click "Account Services"
- <span id="page-3-1"></span>4. Click "Initiate" or click "  $\blacktriangledown$  '
- <span id="page-3-2"></span>5. Click "Cheque Book Request"
- **7**4**7**3 Payments Information Report +  $\bigcap$  Pending Activities **Data Maintenance** 5 **Term Deposit Summary** Multi-Acc Cheque Inquiry<br>Multi Account Statement Download<br>Term Deposit Request  $\checkmark$ icy **Account Type**
- <span id="page-3-3"></span>6. Input "Account Number" or click "  $\sqrt{ }$ " of any "Account Number" that you want to request Cheque Book
- <span id="page-3-4"></span>7. Click "Select" or click "  $\vee$  " to select "Normal Cheque"  $\star$ : it is auto popped up "50"
- <span id="page-3-5"></span>8. Input a number between "1" to "25" Note: maximum requested cheque book is only "25"
- <span id="page-3-6"></span>9. Click "Select" or click " " and select "Collect At Branch"
- <span id="page-3-7"></span>10. Click ">" to look up branch (that you want to collect the requested Cheque Book )
- <span id="page-3-8"></span>11. Click "Submit" to complete your request
	- If you want to cancel this request, click "Cancel" then follow on -screen instructions, or
	- Click "Clear" if you want to clear this request, then follow the on -screen instructions
- <span id="page-3-9"></span>12. Click "Confirm" to submit your Cheque Book request or
	- Click "Back" if you want to go back to screens above then follow on -screen instructions or,
	- Click "Cancel" if you want to cancel this request then follow on -screen instructions

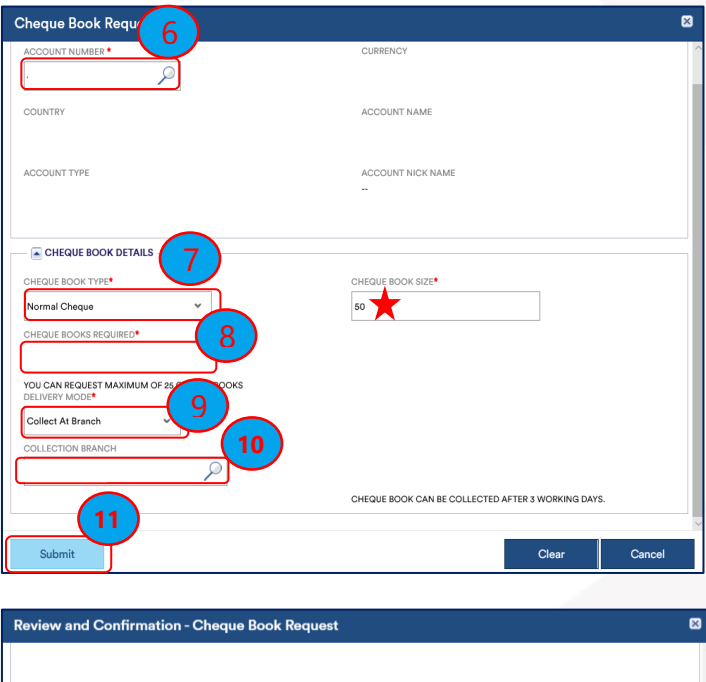

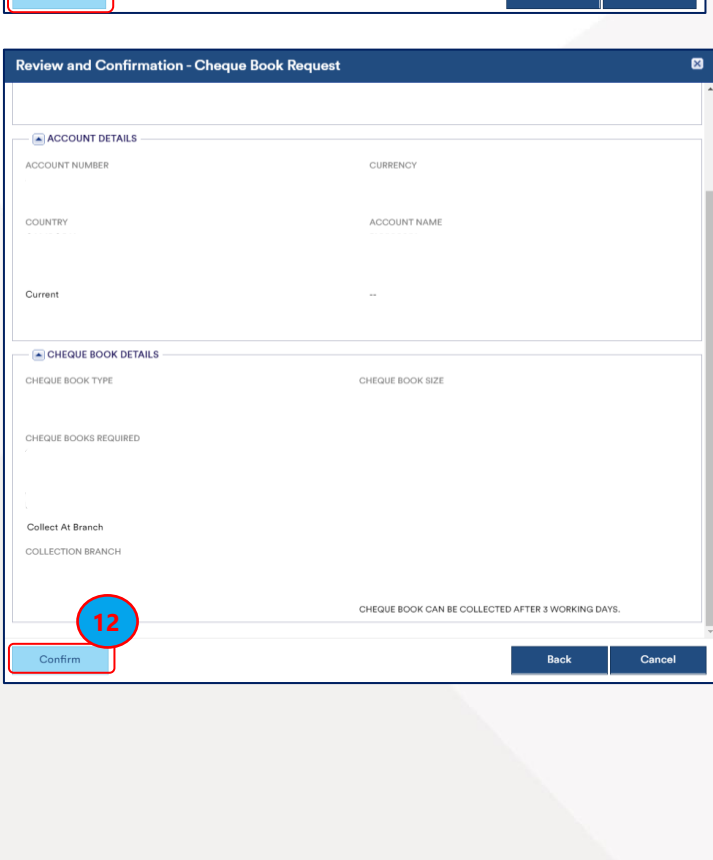

## J Trust Royal Bank

#### <span id="page-4-0"></span>13. Click "Close" to exit

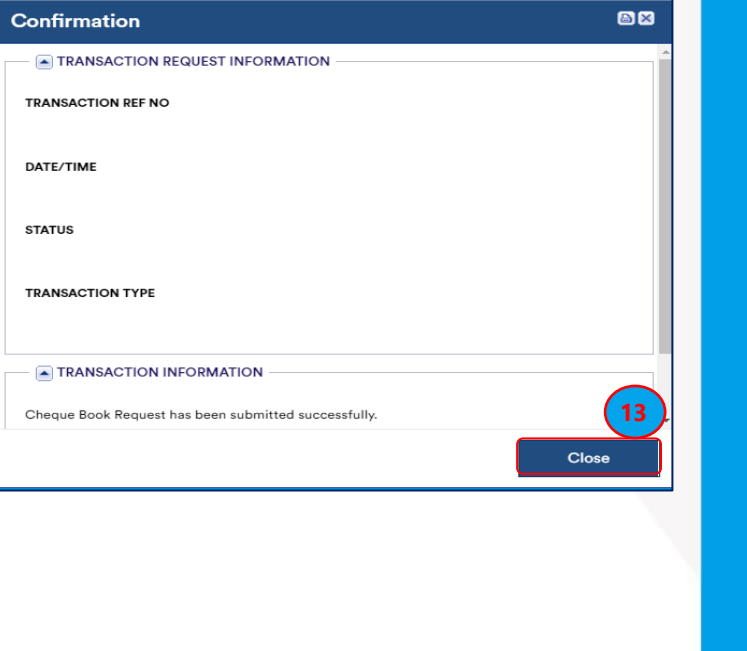

#### <span id="page-4-1"></span>**II. AUTHORIZE CHEQUE BOOK REQUEST**

For authorizer to authorize the Cheque Book request, steps to follow are:

- <span id="page-4-2"></span>1. Log into JTR Connect (Follow steps#1-2, page.4)
- <span id="page-4-3"></span>2. Click "Pending Activities"
- <span id="page-4-4"></span>3. Tick any Cheque Book request Transaction that you need to authorize
- <span id="page-4-5"></span>4. Click "Authorize" or if you want to reject this request, click "Reject"

Information Report + **Account Services** Payments **2 7**<br>**1**<br>**1**<br>**1**<br>**1**<br>**1** Data Maintenance  $\bigcap$  Pending Activities % Initiate **Account Summary Loans Summary Term Deposit Summary** Account Summary Default - USD v Actions **Account Number** Currency

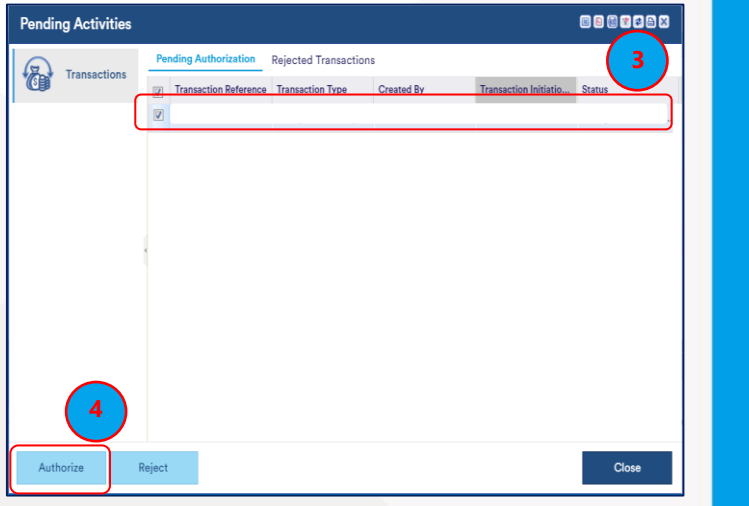

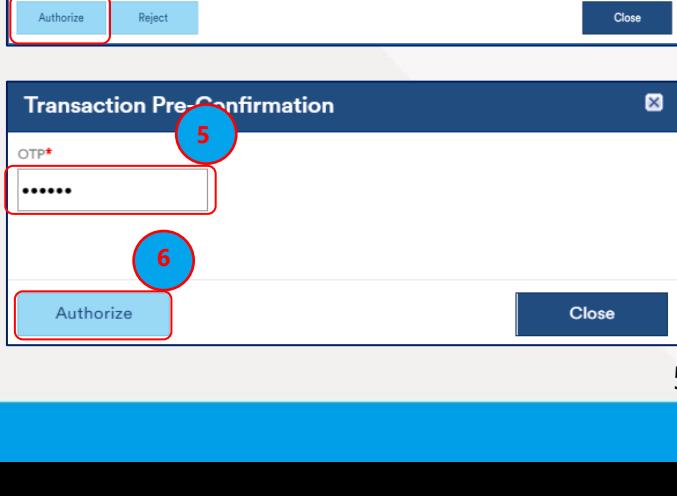

- <span id="page-4-6"></span>5. Enter received OTP
- <span id="page-4-7"></span>6. Click "Authorize"

## J Trust Royal Bank

<span id="page-5-0"></span>7. Click "Close"

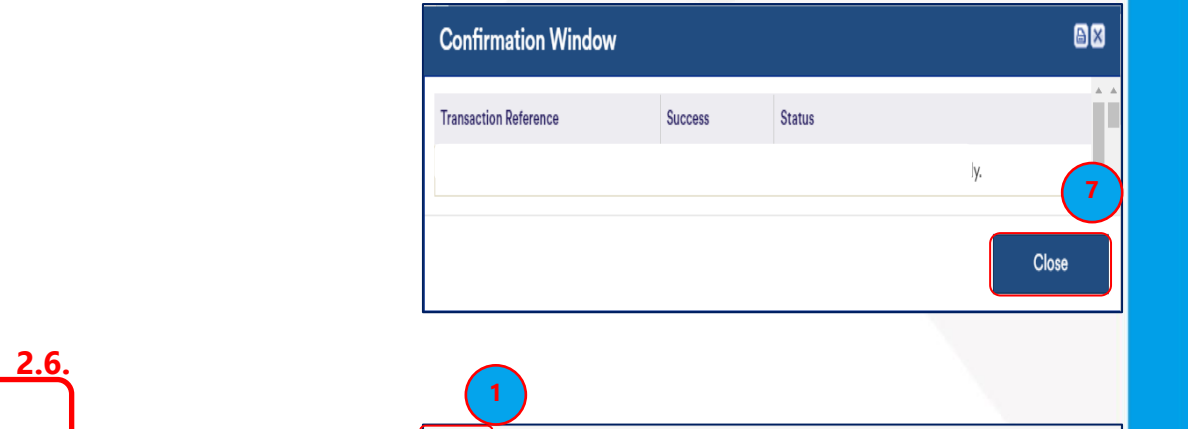

<span id="page-5-1"></span>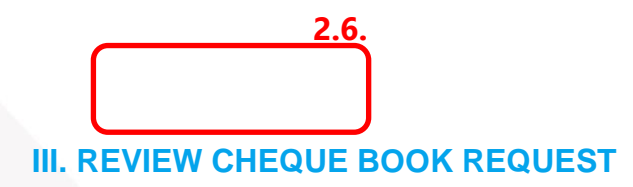

Below listed steps to review summary of your Cheque Book request:

- <span id="page-5-2"></span>1. Click "Account Services"
- <span id="page-5-3"></span>2. Click "Other Request Summary"
- <span id="page-5-4"></span>3. Click "Request Type" or any Headers of Service Request Summary that you want to sort

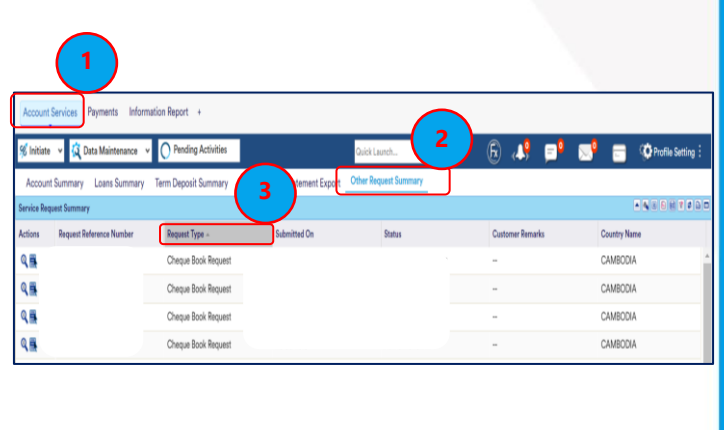

#### <span id="page-6-0"></span>**VI. KEYNOTE**

- In "CHEQUE BOOKS REQUIRED" box if you input:
	- o "0" there will be popped-up message "Please enter a valid number"
	- $\degree$  "More than 25", the popped-up message is "Please enter a number between 1 to 25"
- If you want JTRB to charge fee from other debit accounts and if your Cheque Book Request is urgent, you need to e-mail us [BusinessService@jtrustroyal.com](mailto:BusinessService@jtrustroyal.com).
- Cut off time for this Cheque Book Request via JTR Connect is 3:00 PM and if you complete the request after 3:00 PM, your request will be reached to JTRB Bank the next working day.
- If customer wants to cancel their Cheque Book Request after successfully submitted, their authorizer needs to email us e-mail [BusinessService@jtrustroyal.com.](mailto:BusinessService@jtrustroyal.com)
- If you experience error after initiated Cheque Book Request and what you need to do:

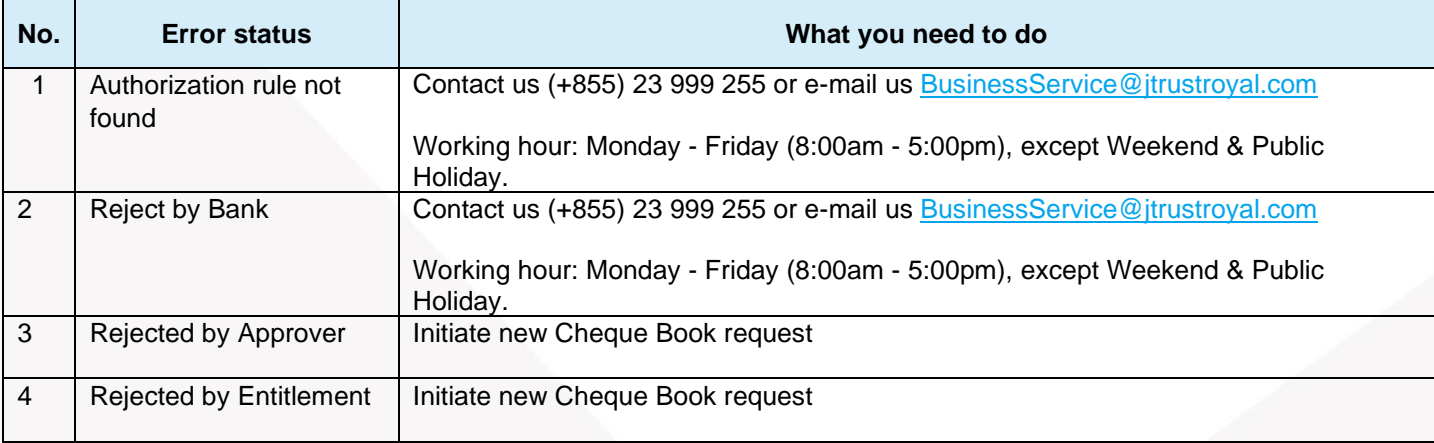

Should you have any clarification or further assistance, please contact us on (+855) 23 999 255 or e-mail us [BusinessService@jtrustroyal.com.](mailto:BusinessService@jtrustroyal.com)

Working hour: Monday - Friday (8:00am - 5:00pm), except Weekend and Public Holiday.